# THE OBSERVATORY™

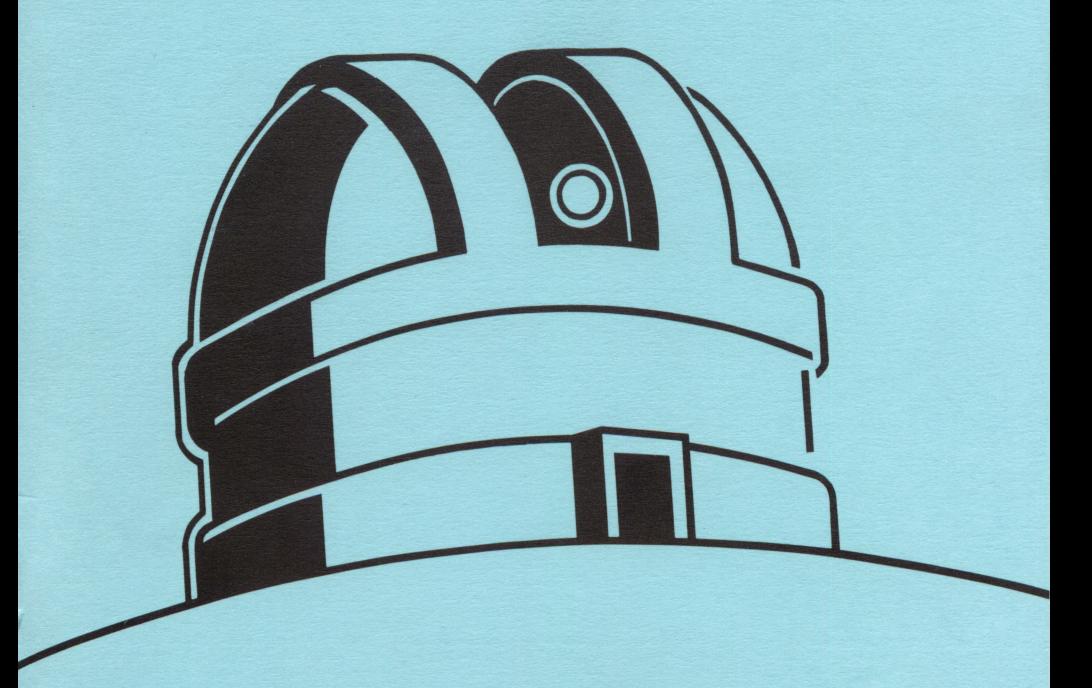

## THE OBSERVATORY

المنتصب

l,

ţ.

Gary J. Lassiter

#### LIGHTSPEED SOFTWARE

2124 KITTREDGE STREET **SUITE 185** BERKELEY, CALIFORNIA 94704 (415) 540-0671

Lightspeed Software reserves the right to revise this manual and the software described in this manual at any time and without notice.

Lightspeed Software makes no warranties, either expressed or implied, regarding this product, its quality, performance, merchantability or its fitness for any particular purpose. This product is sold "as is". Lightspeed Software will not be liable for direct, indirect, incidental or consequential damages as a result of the use of this product or as a result of any defect even if notified of the possibility of such damages. Some states do not allow the exclusion or limitation of implied warranties or liability for incidental or consequential damages, so the above exclusion or limitation may not apply to you.

This manual and the software described in this manual are copyrighted by Lightspeed Software and the author, 1984. All rights are reserved. The software and the manual may not, in whole or part, be reproduced in any manner whatsoever without prior written approval by Lightspeed Software.

A purchase of The Observatory is actually a purchase of a non-exclusive license to use The Observatory program.

©1988 by LIGHTSPEED SOFTWARE

Design: Marc Treib

### Table of Contents

- I. Introduction 2
- II. Starting The Observatory 3
- III. Location on Earth 4
- IV Time and Date 6
- V. The Sky Map 7
- VI. Cursor Moves 9
- VII. Searching for Something 11
- VIII. The Telescope 13
- IX. Changing Things 15
- X. Extra Precision 17
- XI. Last, but not Least 19

#### Figures

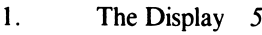

2. Moving the Sky Cursor 9

#### **Appendices**

- A. Commands Listed by Keys 20
- B. Commands Listed by Subjects 26
- C. Four Enlightening Exercises 29
	- 1. The Eclipse of March 16, 1485
	- 2. Galileo's Sighting of Neptune
	- 3. Watching the Precession of the Earth's Axis
	- 4. Searching 2004 for the Venus Transit
- D. Technical Information about The Observatory 33
- E. Constellation Names and Abbreviations 34
- F. Celestial Atlas 35

Saving and Printing the Display 49

Greek Alphabet 48

#### Introduction

I know you don't want to read the introduction, nobody ever does. I know you don't want to read the manual either. You could skip it and probably get by with just Appendix A. On the other hand, you might enjoy the manual's guided tour of The Observatory. It won't take long, you only have to do it once and forever afterwards you will get most of the information you need by looking it up in Appendix A or B.

The Observatory is a simulation of the sky, making astronomy as simple and as informative as a picture. It places at your fingertips a powerful software telescope with which you can explore an electronic celestial sphere. You can set up this telescope anywhere on the Earth and pick any moment of time within a range of 10,000 years. The celestial atlas includes more than 400 stellar objects plus all the major members of the solar system, and a few minor ones as well (see Appendix F for the complete listing). The Observatory will show you the constellations of tonight's sky, the moons of Jupiter, the position of Halley's Comet, the Virgo Cluster of galaxies, Venus crossing the bright disk of the Sun, and a lot more.

Yet despite all its powerful capabilities, The Observatory is very simple to operate. The keyboard is your control panel and a single keystroke is usually all it takes to accomplish what you want. Many of the keys are setup as simple ON/OFF switches; type it once and it's ON, press it again and it's OFF. Every computer program takes some getting used to. You will find that The Observatory is both quick to learn and easy to use.

The next section will get you started. The following sections will lead you through all the commands and then in Appendix C you will find a few exercises to sharpen your skill at operating this amazing instrument.

#### Starting The Observatory

Almost every software manual begins by saying, "first boot the system" or "boot the disc and . . . ", etc. Boot? That one word really means:

Turn the computer's power switch OFF. Put The Observatory's disc in Drive 1, label side up. Push it (gently) all the way in, close the drive's door and turn the computer's power switch ON.

The Observatory will then load itself into your machine's memory by its own bootstraps. It takes awhile, it's a big program. When all the behind-the-scenes activity is finished, The Observatory will ask you two questions, neither of which you have to answer truthfully:

- 1. What is your location on the Earth?
- 2. What time is it?

The next two sections of this manual will tell you all about how to answer these questions. Once The Observatory has this information, it can calculate and draw a high-resolution map of the sky.

Incidentally, your answers will be recorded on the disc and the next time you "boot the system", you will be greeted with the same location and time. That way, if you are particularly fond of some point in the space-time continuum, such as your backyard, The Observatory will be there when you boot.

#### Location on Earth

The Observatory will display a page entitled "Location on Earth" which shows you the current latitude and longitude. A simple globe or map is all you really need to determine your latitude and longitude. It is rarely necessary to specify these numbers to the full accuracy of degrees, minutes, and seconds; getting within a degree or two of their correct values is adequate for most purposes.

As you type, the cursor will move from position to position in such a way that you will only be able to change the numbers, North/South (N/S) and East/West (E/W). Fur thermore, you can only type numbers in the number positions, only N or S at the end of latitude, and only E or W after longitude. Numbers can be erased by pressing the space bar. You can skip the cursor along by typing the " $\leftrightarrow$ " or '\*\*" key. Also you will notice that the cursor automatically jumps to the next (or previous) line whenever it falls off the end or beginning of the current line. You can amuse yourself with this effect by holding down the REPEAT key and pressing either the " $\leftrightarrow$ " or " $\leftrightarrow$ " key.

You can make mistakes any time you want. Bizarre and meaningless locations, such as 647°W longitude, can be entered. When the cursor jumps to the next line, or when you press the RETURN key, The Observatory will process your entry, make what sense it can of it, and retype the line just as if you had not typed anything bizarre and meaningless. For example, 97°N latitude will be processed to 90°N. The Observatory never issues an error message; it would rather fix things up than complain about them.

When you are finished typing in the location, press the RETURN key. This will write the latitude and longitude in the lower left corner of the display (see Fig. 1). You have now established the location of your observatory on the earth.

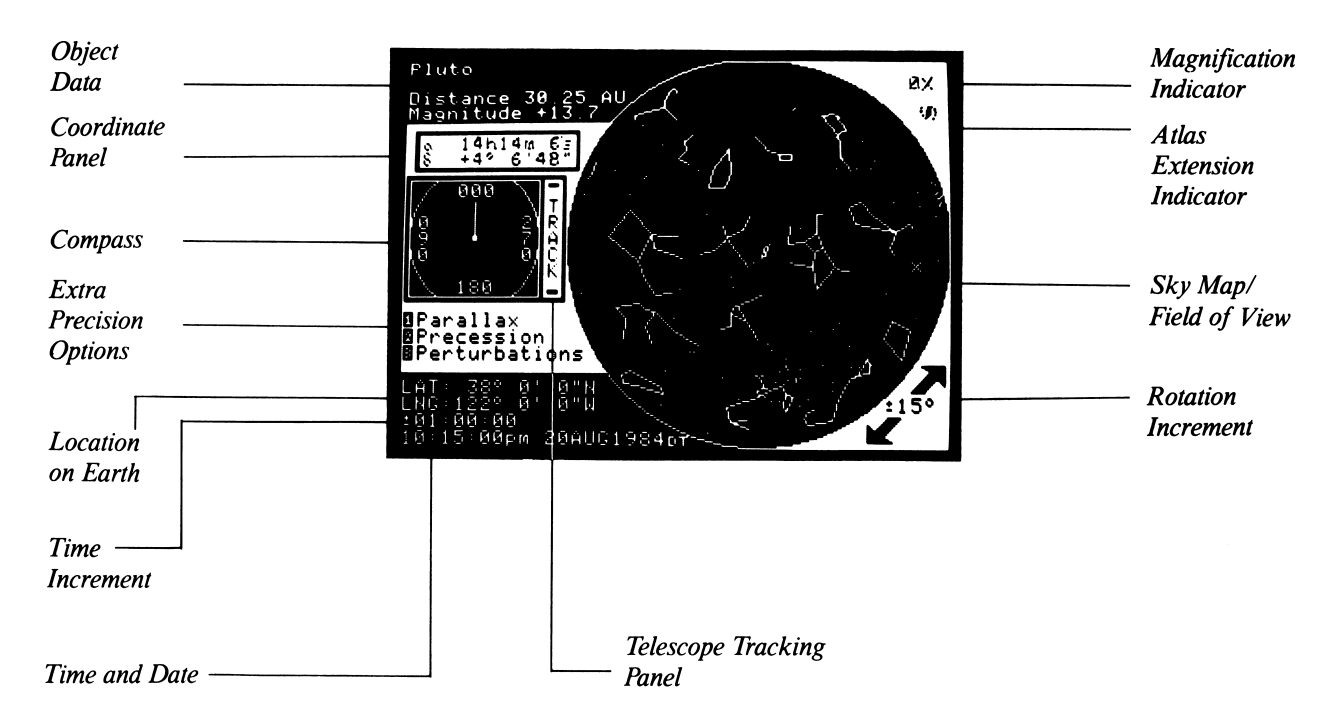

**u** 

#### Time and Date

The Observatory will display a page with a title of either "Local Time" or "Universal Time". The time on your watch is Local Time. The time in Greenwich, England is Universal Time. You can switch back and forth between Local and Universal Time by typing the "=" key. The Observatory will accept and display either time.

All astronomical calculations are done according to Univer sal Time. If you select Universal Time, you and The Obser vatory will be in agreement. If you use Local Time, The Observatory will check your longitude and estimate Univer sal Time. The calculations will then proceed according to that estimate. In most cases the estimate is accurate, but near the edges of time zones, where political boundaries influence the time on your watch, errors as great as one hour may occur. If you decide to enter Local Time and are curious about The Observatory's estimate of Universal Time, type the "=" key and you will see what The Observatory thinks is the time in Greenwich.

As you type in the time and date the cursor will move to allow you to change the numbers and letters. Type "A" for am; "P" for pm. Midnight is 12:00:00am and noon is 12:00:00pm. Months are entered as the first three letters (SEP for September, etc.) You have quite a selection of years to choose from, 0 to 9999 AD in fact. If you type "86", that means "86 AD" not "1986". The exact range of time within which The Observatory operates can be found in Appendix D.

As the cursor moves along your entries are processed and, since The Observatory issues no error messages, what you typed will either be figured out or ignored. For example, try entering "XXX" for the month.

If you are entering Local Time you have the option of speci fying Daylight Saving Time which is usually in effect during the summer.

When you are finished, press the RETURN key. The time and date will be displayed in the lower left corner of the screen (see Fig. 1) with UT, LT, or DT signifying Universal, Local or Daylight Saving Time.

 $\equiv$ 

#### The Sky Map

The Observatory must carry out an enormous number of calculations before drawing a map of the sky as it is seen from the location you have specified and for the time you have selected. Consult Appendix D for a brief discussion on calculation speed.

When the calculations are in progress, a graph will appear in the upper left corner of the display. The ever-shrinking indi cator shows you an estimate of the percent of calculations remaining to be executed. What it really tells you is that your computer is still alive and working like crazy. When the indicator shrinks to zero, the graph will vanish and the sky map will appear.

On the sky map will be plotted the locations of hundreds of celestial objects. Each of these will appear as a single dot of light. The Observatory's sky map duplicates other maps pub lished in astronomy books and magazines. The center of the map is the zenith, the point directly above you. The edge of the map is the horizon running all around. North, south, east and west can be read from the compass located to the left of the sky map (see Fig. 1). The compass needle always points toward north at 0°, east is at 90°, south is at 180°, and west is at 270°.

- $\mathbf C$ Press the "C" key (Constellation lines). The Observatory will draw lines connecting the stars making up the constellations. If there are any stray dots of light left, they are usually solar system objects. Turning on the constellation lines is an excellent way to separate the stars from other objects plotted by The Observatory. Now press the "C" key again. The lines will disappear and you are back to a sky full of stars.
- $\mathbf{A}$ Press the "A" key (Atlas Extension). The calculation graph will reappear in the upper left corner and a small galaxy symbol will appear in the upper right corner. The Observatory is now determining the positions of more than a hundred extra objects including star clusters, dust clouds, galaxies, even a quasar. Most of these extra objects are from the famous Messier Catalogue (see Appendix F). When the calculations are finished, more bright points will be plotted on the sky map marking the locations of these distant objects. Press the "A" key again and they will be removed from the map.

Again type the "A" key and they will reappear without the calculation process. Once calculations have been executed for a specific time and location, they do not have to be repeated unless you change either the time or the location.

The flashing sky cursor cannot have escaped your attention. There are a lot of things you can do with that little cursor. Check the next section to find out.

#### Cursor Moves

The Observatory will not respond to anything you type unless a cursor is visible on the display. During calculations, for example, the cursor is nowhere to be seen and any com mand you type will be ignored. The one exception to this rule is during the Search function described in the next section.

By the way, if you can't stand things that constantly blink, you can steady the cursor by typing the "\*" key. To start it blinking again, type "\*" again.

The sky cursor is an X with the central dot missing. Type the "I" key and the sky cursor will move up one position. Press "M" and it moves down. The "J" and "K" keys move it left and right. To move the sky cursor in diagonal directions, press "U", "O", "N", or ",". If you hold down the REPEAT key while pressing any one of these keys, the cursor will move smoothly across the sky in the chosen direction. Figure 2 summarizes the keys which move the sky cursor.

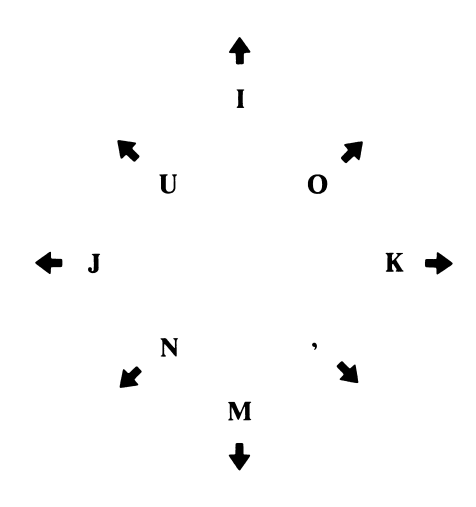

Figure 2. Moving the Sky Cursor

- Q Center (exactly) a star in the sky cursor. Now press the "Q" key (Question). In the upper left corner of the display will appear the name of the object, including its common name if it has one. The distance to the object, if it is known, will be listed along with its visual magnitude, if known. For stars and other objects which lie beyond the solar system, the dis tance will be given in light-years (ly). There are almost 6 trillion miles in one light-year. If the object is within the solar system, the distance will be given in astronomical units (AU). One astronomical unit is the distance from the Earth to the Sun, about 93 million miles. Finally, the coordinate panel, which is located between all this data and the com pass (see Fig. 1), will display the object's astronomical posi tion in Right Ascension ( $\alpha$ ) and Declination ( $\delta$ ).
- CTRL Q Now hold down the CONTROL (CTRL) key and at the same time press the "Q" key again. You get almost the same information. The one difference is in the coordinate panel, which now displays the object's Altitude (h) above the horizon and its Azimuth (A), or compass heading.

Move the sky cursor so that nothing is centered in the X and press either "Q" or "CTRL Q". The coordinate panel will tell you the Right Ascension, Declination or the Altitude, Azimuth of that point on the celestial sphere.

You probably are not thrilled with the prospect of having to move the sky cursor around amongst hundreds of tiny bright dots searching for the one you really want to see. The next section will tell you how to get the computer to search for you.

#### Searching for Something

S

At anytime you can ask The Observatory to show you the location of a celestial object. To start this process, press the "S" key (Search). The Observatory will then display a page entitled "Search". On the page you will see an alphabetical list of all the objects The Observatory knows about. Actually there are two such lists, one with and one without the objects in the Atlas Extension (see the "A" command, Appendix A). By pressing the appropriate numbers you can select from the list the object you wish to see. If the number you type has a name associated with it, The Observatory will search for that object. If the number you press has a blank next to it, The Observatory will show you a new, more refined alphabetical list beginning with the name above the number you pressed and ending with the name below the number you typed.

For example, suppose you wanted to see the bright, nearby star Procyon. When you press "S" (Search), you will be presented with a list like the following:

7. 41ARI 2. 3. Beta TRA 4. 5. Gamma CAS 6. 7. Omicron PER 8. 9. Zosma

Stars are listed by both their common names, such as Pro cyon, and by their official designations, such as Alpha CMI, where CMI is the abbreviation for the star's constellation: Canis Minor. Consult Appendix E for the list of constellation names and abbreviations. A few stars are listed by catalogue designations (41 ARI, SAO 119234, etc.). Stars whose names begin with catalogue numbers will appear at the beginning of the alphabetical list.

Since Procyon is alphabetically between Omicron PER and Zosma, you would next press "8" and a new list would appear such as:

1. Omicron PER 2. 3. Rho PER 4. 5. Theta AQL 6. 7. XiGEM 8. 9. Zosma

If you are like me and cannot spell, you may soon find yourself wandering down the wrong path. Press any key other than a meaningful number and you will cancel the Search and can then start over. Continue typing the appropriate numbers until you see Procyon. Press its number and one of two things will happen:

(a) If Procyon is present in the current field of view, The Observatory will center the cur sor on it and display the star's data in the upper left corner.

(b) If Procyon is not visible in the current field of view, The Observatory will tell you so in the upper left corner.

CTRL S You can force The Observatory to show you any object, including any which it says are not in view. You can do this by pressing "CTRL S" (Force Search). Again you will see a page with an alphabetical list on it, only this one will be labeled "Force Search". Whatever you select from this list will be shown to you. The Observatory will now go to any lengths to bring what you want into view. It may cancel tele scope pointing and the current magnification (described in the next section). It may change the time and recalculate the sky map. And, as a last resort, it may even change your lati tude. In any event, Force Search never fails.

#### The Telescope

 $\mathbf{z}$ 

 $\mathbf x$ 

 $\mathbf{P}$ 

L

 $\mathbf R$ 

When you look at The Observatory's sky map, you are in fact looking through a telescope; it just happens to be pointed straight up and has a terrific field of view. Press the "Z" key (Zoom). The magnification indicator in the upper right corner will change from 1x to 2x. You have just magnified the portion of the sky above your head by a factor of two. Continue typing the "Z" key. You can magnify the scene in steps of 2 all the way up to  $512x$ , in the process you will probably blow every visible star right off the edge of the screen. To de-magnify the image press the "X" key.

By now you are aware that any telescope which only points straight up is pretty useless. Bring the magnification down to lx and move the cursor all the way over to the right or left of the sky map. Press the "P" key (Point). You have just pointed the telescope! It is now centered on the cursor at the edge of the sky map. Since the field of view is so wide at lx, you can see the sharp curve of the horizon line. At lx the view through the telescope is similar to looking through a fish-eye lens.

However, you expect the horizon to be flat at your feet, or horizontal. Type the "L" key (Left Rotate) and the entire field of view will rotate to the left (counterclockwise). Press the "R" key (Right Rotate) and the rotation will take place to the right (clockwise). Each time you type "L" or "R" the field of view will rotate by the number of degrees specified in the Rotation Increment in the lower right corner (see Fig. 1).

In the next section you will learn how to alter the Rotation Increment to a value more to your liking. But for now try using the P (Point), L, R (Left, Right Rotate), Z (Zoom), and X (De-magnify) keys to get a scene where the horizon is horizontal. You will notice that the compass will change to reflect each rotation and, as you type the "Z" key, the horizon will gradually straighten out. You may also discover that the telescope will not swivel below the horizon. You are not allowed to bash the telescope into the floor of The Observatory.

At any time and at any level of magnification you can repoint the telescope by moving the cursor to the region of

interest and typing "P". If some object should drift away from the center of view as you magnify, just move the cursor over to the object and re-point the telescope.

CTRL C You can quickly return to the original, unmagnified, unrotated sky map by simply holding down the CONTROL (CTRL) key and pressing "C" (Re-Center).

> In the next section you will learn some easy ways to change the time, among other things. As time changes, the sky changes. Stars rise in the east, drift across the sky and disap pear below the western horizon. Through all this the tele scope will remain stupidly pointed in the same direction. If you magnify some interesting region of the sky and then decide to change the time, the objects you are looking at may move out of your field of view. You will have to find them again, usually by de-magnifying the scene and repointing the telescope.

**CTRL P** If, however, you point the telescope with a "CTRL P", you will also turn on Tracking. The word "TRACK" will appear vertically in the panel between the compass and the sky map/field of view (see Fig. 1). Pointing the telescope using just the "P" key will turn off Tracking. With Tracking turned on the telescope will follow a point on the celestial sphere as you change the time. Tracking does not follow objects. The moon, for example, travels at a different speed than the celes tial sphere and can move out of your field of view even with Tracking on. Also, if you change the time such that the point you are following ends up below the horizon, Tracking will automatically be canceled. See Appendix C for a nice exam ple of using Tracking to follow the different stages of an eclipse.

#### Changing Things

As you discovered in the beginning of this manual, The Observatory only needs to know two things to calculate the map of the sky—your location and the time. There are sev eral ways to change either or both of these.

- T To alter the time, press the "T" key (Time). The page titled either "Local Time" or "Universal Time" will then be dis played. The cursor will be positioned under the current time, although you can of course move it to alter the date also. If D you press the "D" key (Date), you will be given the same page with the cursor under the date.
- E To change your location, type the "E" key (Earth). The page entitled "Location on Earth" will appear and you can then enter any latitude and longitude you like.
- If you wish to change both your location and the time, press @ the "@" key. This will cause The Observatory to ask you in succession your location and the time, just as it did when you started the program.

In the lower left corner of the display, beneath longitude and above the time and date, you will notice a strange number which in Figure 1 is labeled "Time Increment". When you start The Observatory it looks like:  $\pm 01:00:00$ . It means:<br>plus/minus 1 hour, 0 minutes, 0 seconds. If you press the F "F" key (Forward), the Time Increment will be added to the current time and the sky will be recalculated for the new time. With one keystroke you will have jumped forward in B time. If you type the "B" key (Backward), the Time Increment will be subtracted from the current time and, after the recalculation, you will have jumped backward in time.

By holding down the CONTROL (CTRL) key and pressing the "B", "F", "D", or "T" key, The Observatory will display a page titled "Increments" and the cursor will be positioned for changing the Time Increment. The other increment on the page, the Rotation Increment, can also be changed if you like. If you had pressed "CTRL L" or "CTRL R" you would have gotten the Increments page with the cursor positioned for changing the current Rotation Increment. You can enter any numbers you like for both increments, but The Observatory will process you entries so that they make sense. CTRLB **CTRLF** CTRLD **CTRLT CTRLL CTRL R** 

For example, a Rotation Increment of 987° will be processed to 180°. A Time Increment of 99 seconds will become 1 minute, 39 seconds  $(\pm 00:01:39)$ . When you press the RETURN key, the Time Increment will be written in the lower left corner and the Rotation Increment will appear between the two big arrows in the lower right corner (see Fig. 1). The page will disappear, replaced by the sky.

If you bring any of these pages onto the display but do not change anything, when you press the RETURN key the page will be erased and you will be back with the unaltered image of the sky.

#### Extra Precision

The Observatory gives you three separate calculations for increasing the accuracy of the sky map:

#### 1. Parallax

 $\mathbf{1}$ 

 $\overline{2}$ 

The first time you press the "1" key the word "Parallax" will appear below the compass in the list of extra-precision options (see Fig. 1) and The Observatory will execute a ser ies of calculations to account for geocentric parallax. If you press the "1" key again, a calculation will take place to remove the effect of the parallax.

Astronomical calculations usually are conducted with the assumption that you, the observer, are located at the center of the earth. Geocentric parallax corrects for the fact that you are at some latitude on the earth's surface almost 4,000 miles from the center. For such distant objects as stars and galaxies, that 4,000 mile difference is insignificant. But for objects close to the earth, especially the moon, it is impor tant. The "1" key applies only to the handful of solar system objects and only takes a few seconds. See Appendix C for an example of the effect of geocentric parallax when viewing an eclipse.

#### 2. Precession

If you press the "2" key the word "Precession" will appear in the list of extra-precision options (see Fig. 1) and The Observatory will execute a lengthy calculation to account for the slow precession of the earth's axis. If you type the "2" key again, a calculation will take place to remove the effect of precession.

The positions of the stars change as the axis of the earth slowly wobbles or precesses. All of the stars and other dis tant objects in The Observatory's celestial atlas (see Appen dix F) have positions accurate for 12am January 1, 2000. The "2" key will correct these positions for the exact time and date you have selected. See Appendix C for an exercise in watching the precession of the axis over the 10,000 year range of The Observatory.

#### 3. Perturbations

3 If you press the "3" key the word "Perturbations" will appear in the list of extra-precision options (see Fig. 1) and The Observatory will execute a series of calculations to account for many of the principal planetary perturbations. If you press the "3" key again, you will set off a calculation to remove the effect of the perturbations.

> The planets circle the sun in a very complex dance. They are continually pushing and pulling each other around with their gravitational fields, especially the giant outer plants; Jupiter, Saturn, Uranus and Neptune. Their simple elliptical orbits are thereby somewhat perturbed. The "3" key adds several seconds to the time it takes to calculate the positions of the objects in the solar system, but you can often see an obvious effect on the outer big four. Less of an effect is apparent on the inner planets and no perturbations are done for Pluto and Halley's Comet. These two objects travel through such a complex gravitational environment that to keep track of all the deviations from purely elliptical motion would make the computer intolerably slow. See Appendix C (Galileo's Sight ing of Neptune) for an example of the importance of account ing for the perturbations.

For your convenience you can turn on all of the extra-<br>precision calculations (1, 2, and 3) all at once by pressing the 9  $^{49}$  key. Also you can turn them off all at once by typing the  $^{40}$   $^{60}$  key. " $0$ " (zero) kev.

#### Last, but not Least

To make it easier to see the full extent of the moon, particu larly a new or eclipsing moon, it is drawn with an outline. ( For a more realistic view of the moon, you can eliminate the outline by typing the "(" key. Pressing it again will bring the outline back.

Some telescopes give you a mirror image of the sky with left and right switched. You can duplicate this effect with The CTRL M Observatory by holding down the CONTROL (CTRL) key and pressing the "M" key (Mirror Image). Everything in the field of view will flip left to right. Pressing "CTRL M" again will flip the scene back. The compass will of course follow all these maneuvers. Also, pressing the RETURN key does the same thing as "CTRL M" since both send the same sig nal to the computer.

Finally, there will come a time when you will want to quit, CTRL Y stop, halt, exit, finish. You have two choices. Press "CTRL Y" or remove the disc and turn the power OFF.

> From now on you will probably only need to consult Appendix A and Appendix B to refresh your memory of the keyboard commands. For some specific demonstrations of the power of The Observatory, you might consider Appen dix C. Not only will you see some astronomy, you will also improve what you have already learned about operating The Observatory.

**Commands Listed by Keys** Appendix A

ĭ

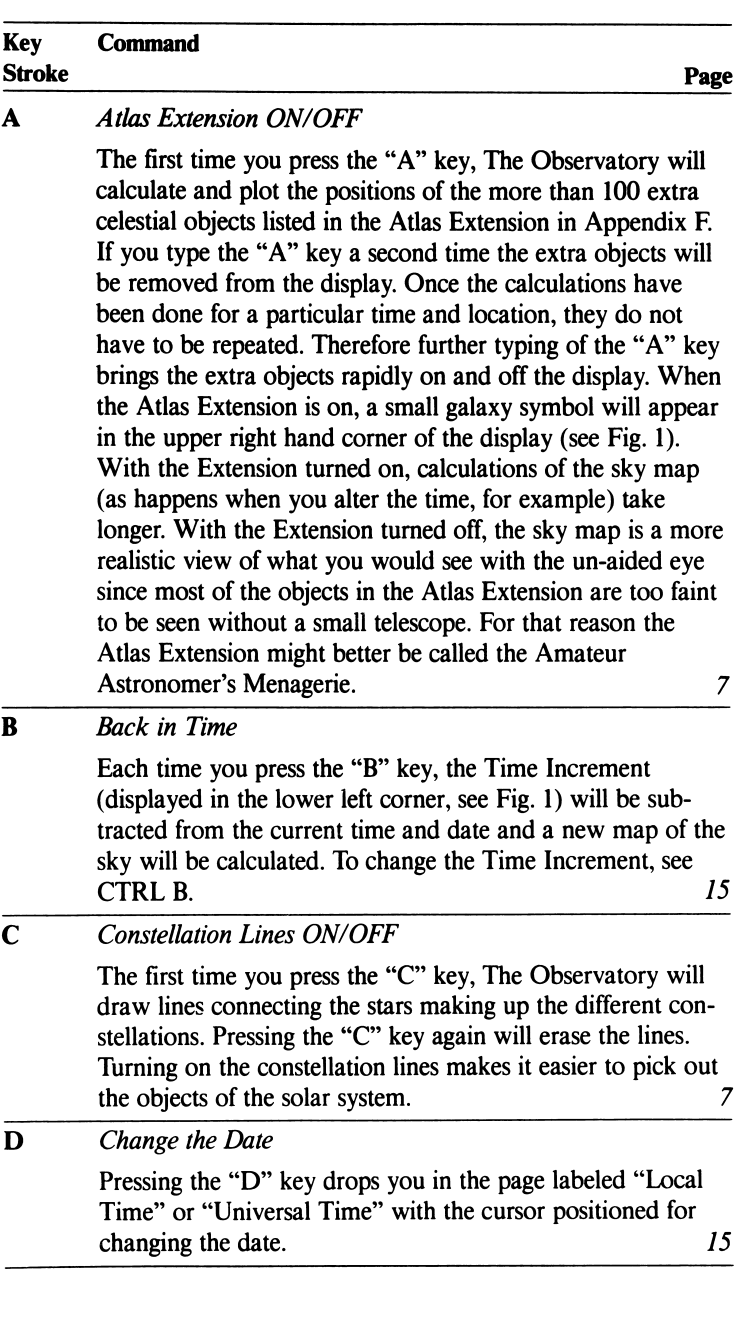

l,

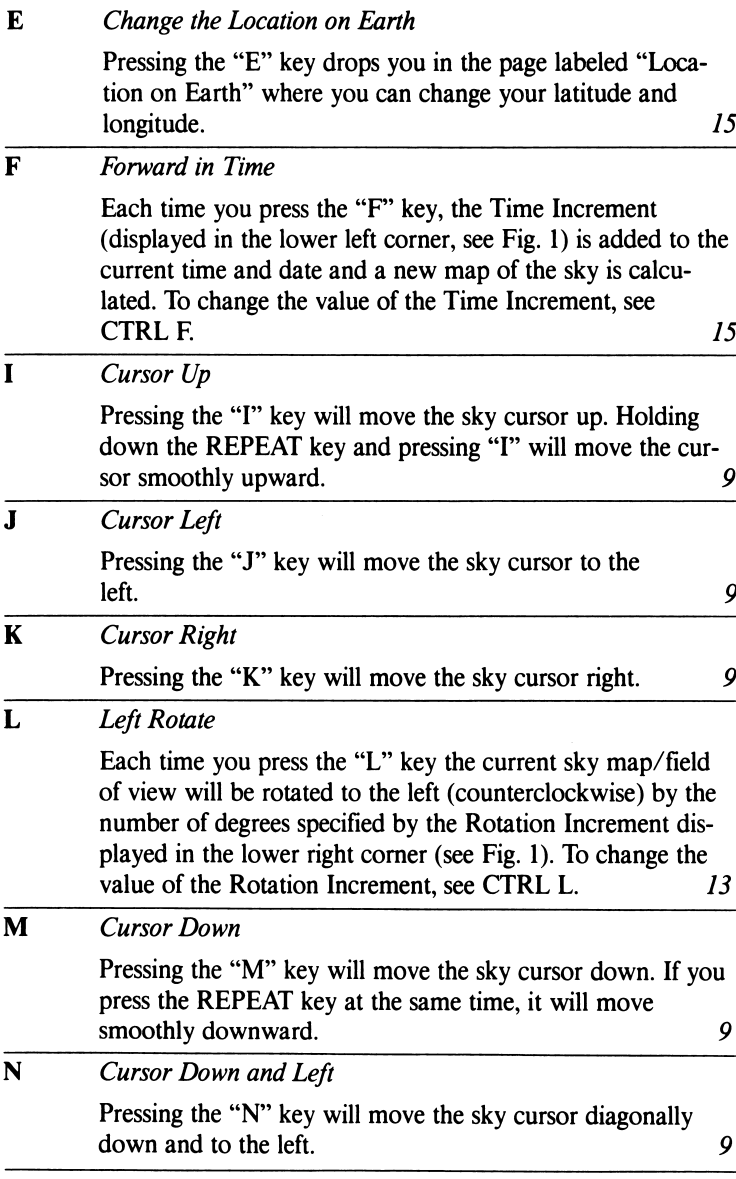

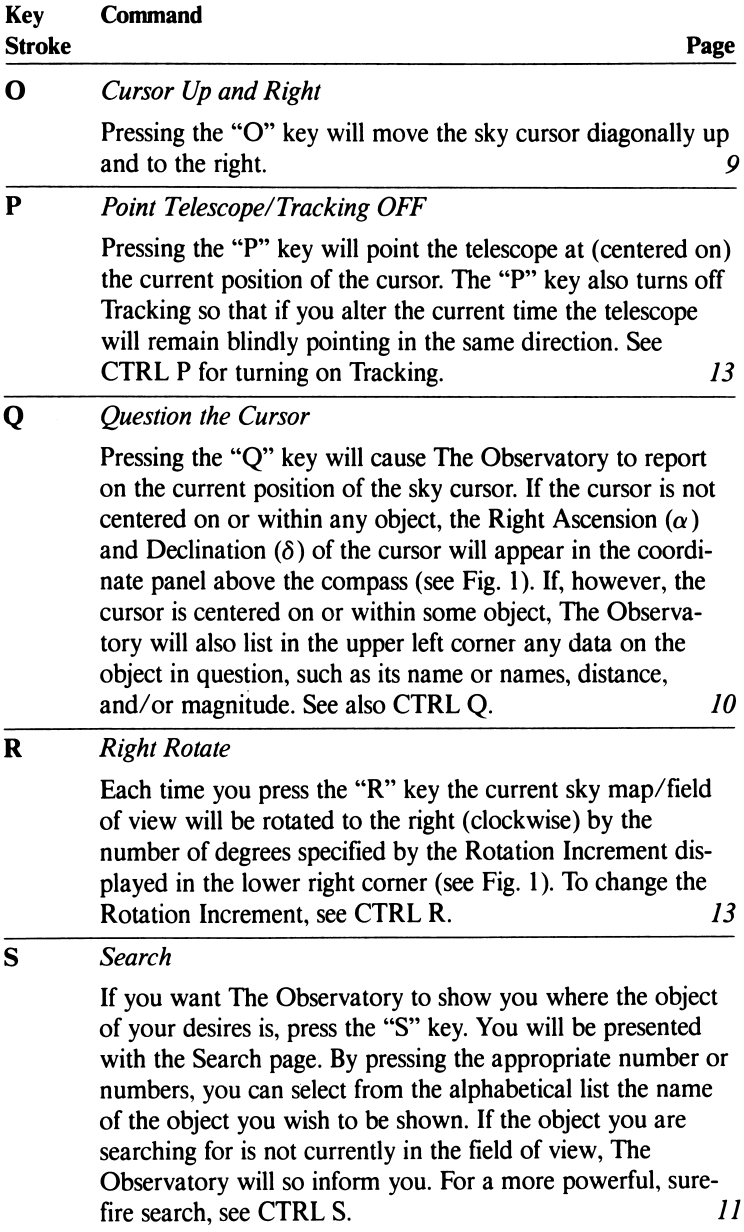

![](_page_25_Picture_135.jpeg)

i,

![](_page_26_Picture_112.jpeg)

╱

![](_page_27_Picture_163.jpeg)

. **...** . **.** .  $-$ 

### Commands Listed by Subjects Appendix B

![](_page_28_Picture_221.jpeg)

![](_page_29_Picture_213.jpeg)

![](_page_30_Picture_191.jpeg)

#### Four Enlightening Exercises **Appendix C**

The following exercises are designed to demonstrate some of the capabilities of The Observatory as well as increase your skill at operating this unique astronomical instrument.

#### 1. The Eclipse of March 16,1485

The Observatory can simulate both total and annular solar eclipses. For example, a total eclipse of the sun was visible in Austria on March 16, 1485. If you do not have The Observatory running, start it up (boot it) as described at the beginning of this manual. If, however, it is currently running, just type the " $@$ " key. On the Location page enter the coordinates of Vienna, Austria ( $48^{\circ}$ N,  $16^{\circ}$ E). On the Time page get into Local Time if you are not there already (the  $\stackrel{\text{w}}{=}$ " key) and enter: 4:55:00pm 16MAR1485, no Daylight Saving.

After the calculations you will be in Old Vienna with something strange happening to the sun. Press "S" (Search) and type the appropriate numbers to select the sun from the alphabetical list. The cursor will reveal it near the western horizon. Press "P" (Point) and then press "R" (Right Rotate) a few times to turn the map so that the earth is below and the sky is above. Now type "Z" (Zoom) several times to magnify the scene. As you do so you will soon see (around 8x) the disks of the sun and the new moon. Continue magnifying up to about 64x. Then press the "1" key to correct the scene for geocentric parallax. For greater realism you can remove the lunar outline by typing "(". If you would like to see different stages of the eclipse, set the Time Increment (CTRL T) to something like 15 minutes, turn on Tracking (CTRL P) and type "F" or "B" to go forward or backward in time. If you like, turn the outline of the moon back on (the "(" key).

Since you are now so good at doing eclipses, press the "@" key, set yourself up off the coast of Africa  $(2^{\circ}N, 7^{\circ}W)$  and bring into view the annular eclipse of 12:25pm Dec. 4, 1983 LT. During an annular eclipse the moon is relatively smaller than the sun and you will see a ring of fire in the sky.

#### 2. Galileo's Sighting of Neptune

In the winter of 1612/1613 Galileo Galilei was making detailed observations of the moons of Jupiter. On the night of Jan. 28, 1613 he recorded in his notebook the positions of Jupiter, its moons Europa, Ganymede and Callisto, a faint star we now refer to affectionately as SAO 119234, and another faint "star" now known to have been the planet Neptune. The positions drawn by Galileo are in disagree ment with our knowledge of the solar system's complex gravitational dynamics. Modern calculations do not duplicate exactly what Galileo saw. This disagreement adds support to the speculation that our knowledge is incomplete (not a bad speculation) and that perhaps an undiscovered planet is perturbing Neptune. You can see The Observatory's simulation of this historic sighting by executing the following commands:

(a) Change your location and time (type the " $\omega$ " key) to northern Italy (44°N, 11°E) at llpmon28JAN1613LT. (b) Search for Jupiter (type "S", etc.). (c) Point the telescope and zoom in to  $256x$  $('P" and 'Z").$ (d) Turn on Precession (type "2") to bring SAO 119234 into view. (e) Turn on Perturbations (type "3") to bring Jupiter and Neptune into alignment.

For more details about this remarkable event, read the article "Galileo's Sighting of Neptune" by Drake and Kowal, Scientific American, December, 1980.

#### 3. Watching the Precession of the Earth's Axis

The earth is not quite a perfect sphere. It has a slight equatorial bulge. The moon and the sun exert a force on that small imperfection and thereby cause the spinning earth to wobble or precess. The precession is very slow; taking almost 26,000 years for the earth's axis to draw a complete circle against the background of fixed stars. The Observatory can show you a 10,000 year segment of that circle.

Set your location to the North Pole (90°N, the longitude can be anything) and set the time to 12pm Jan. 1, 0000. Do not move the cursor away from the center of the map since it marks the point at which the north axis of the earth intersects the celestial sphere. The cursor will in effect mark points along the circular path of the precession.

Set the Time Increment to 1,000 years (999y365d) and turn on Precession (the "2" key). When the calculation finishes you will be on the North Pole in the year 0 A.D. The cursor will mark a point between the Big and Little Dippers about which the earth/sky revolve. Now press "F" and increment forward in time. Continue jumping forward in 1,000 year increments. The center of the sky map, marked by the cursor, will show you points along the arc of the earth's precession, including the star Polaris in our time.

#### 4. Searching 2004 for the Venus Transit

On rare occasions the planet Venus can be seen crossing the disk of the sun. The next such transit will take place sometime in the year 2004. Your task is to show it happening.

When Venus crosses the solar disk it will be passing between the earth and sun, an alignment known as inferior conjunction. The method of the search is to check different dates during the year for a time when Venus is both near to the earth in distance (a small AU) and close to the sun in the sky. Then the search can be repeated within a smaller interval for the exact time of the transit.

To start your search establish yourself near the equator and set the time to 12pm on Jan. 1, 2004. After the calculations search for the sun and Venus. Check how close they are to each other as well as the distance to Venus. Now set the Time Increment (CTRL T) to 30 days and go forward in time (press "F"). Watch how the sun and Venus change positions and note the distance to Venus. Go forward another 30 days. Not only are you watching Venus swing in its orbit about the sun, you are also watching the seasons change as the sun moves.

Eventually you will find a time when Venus is closest to the sun in the sky and closest to the earth in distance. Now change the Time Increment to a much smaller interval, say 2 days, and go either forward or backward in time, searching for that day when Venus crosses the solar disk. To witness the event you will have to narrow the time down to an interval of a few hours, and you may have to change your longitude. At high magnification you can actually see the black disk of Venus against the illuminated face of the sun. Using telescope tracking and a short Time Increment, you can watch the entire transit from beginning to end.

Other up and coming transits are due in 2012 and 2247. The last four Venus transits occurred in the years 1761, 1769, 1874 and 1882. Finally, transits by Mercury occur much more frequently, eleven this century, with one visible from Europe in 1986.

#### Technical Information about **Appendix D** The Observatory

![](_page_35_Picture_117.jpeg)

Calculation Speed: Bottled up in the computer's hardware is the genie of speed. Software written in "higher level" lan guages such as BASIC and PASCAL can waste significant amounts of time as a result of various internal compromises. The Observatory makes no compromises when it comes to calculation speed. From its very conception the software has been designed and written to be the fastest astronomical calculator in the business. It is written in machine language, it sacrifices enormous amounts of memory to win more speed, it has its own specially designed arithmetic and its own custom tailored mathematical functions. As a result The Observatory executes an extraordinary number of equations very efficiently. Undoubtedly no one will be satisfied with this. After all, we are not even satisfied with the speed limit imposed by God on the entire universe. Nevertheless, like the speed of light, The Observatory succeeds in running at the speed limit imposed by the hardware on the electronic universe of your computer.

- 
- AQR Aquarius (Water Bearer) **IND** Indus (Indian)
- **AQL** Aquila (Eagle) **LEO** Leo (Lion)<br> **ARI** Aries (Ram) **LIB** Libra (Scale
- 
- AUR Auriga (Charioteer) LYR Lyra (Harp)
- **BOO** Boötes (Herdsman) **OCT** Octans (Octant)
- CMA Canis Major (Big Dog) ORI Orion
- **CMI** Canis Minor (Little Dog) **PEG** Pegasus<br>**CAR** Carina (Ship's Keel) **PER** Perseus
- CAR Carina (Ship's Keel) PER Perseus
- CAS Cassiopeia PHE Phoenix
- CEN Centaurus (Centaur) PSA Piscis Austrinus
- 
- 
- **CRU** Crux (Southern Cross) SCO Scorpius (Scorpius (Scorpius International SCO Scorpius (Scorpius International Scorpius International Scorpius International Scorpius International Scorpius International Scorpius Internati
- $CYG$  Cygnus (Swan)
- ERI Eridanus (River Eridanus)
- GEM Gemini (Twins)
- GRU Grus (Crane)
- HER Hercules
- HYA Hydra (Water Snake)
- AND Andromeda HYI Hydrus (Water Snake)
	-
	-
	- Libra (Scales)
	-
	-
	-
	-
	-
	-
- **CEP** Cepheus (Southern Fish)<br> **CET** Cetus (Whale) **SGR** Sagittarius (Arc
- **CET** Cetus (Whale) **SGR** Sagittarius (Archer)<br> **CRU** Crux (Southern Cross) **SCO** Scorpius (Scorpion)
	-
	-
	- TRA Triangulum Australe (Southern Triangle)
	- UMA Ursa Major (Big Bear)
	- UMI Ursa Minor (Little Bear)
	- VEL Vela (Ship's Sails)
	- VIR Virgo (Virgin)

![](_page_37_Picture_335.jpeg)

### II. Star Atlas (2000.0) Appendix F

![](_page_38_Picture_543.jpeg)

![](_page_39_Picture_620.jpeg)

![](_page_40_Picture_112.jpeg)

![](_page_41_Picture_749.jpeg)

![](_page_42_Picture_112.jpeg)

![](_page_43_Picture_529.jpeg)

![](_page_44_Picture_112.jpeg)

![](_page_45_Picture_628.jpeg)

![](_page_46_Picture_100.jpeg)

### III. Atlas Extension (2000.0) Appendix F

![](_page_47_Picture_403.jpeg)

![](_page_48_Picture_399.jpeg)

 $\bar{\beta}$ 

![](_page_49_Picture_385.jpeg)

![](_page_50_Picture_198.jpeg)

### Greek Alphabet

- $\alpha$  Alpha
- $\beta$  Beta
- Y Gamma
- $\delta$  Delta
- $\epsilon$  Epsilon
- $\zeta$  Zeta
- $\eta$  Eta
- $\theta$  Theta
- / Iota
- $\kappa$  Kappa
- A Lambda
- $\mu$  Mu
- v Nu
- $\xi$  Xi
- o Omicron
- $\pi$  Pi
- $\rho$  Rho
- $\sigma$  Sigma
- $\tau$  Tau
- $\boldsymbol{\nu}$  Upsilon
- $\phi$  Phi
- $X$  Chi
- $\psi$  Psi
- $\omega$  Omega

#### Saving & Printing the Display

Since The Observatory loads as much astronomy as possible into the Apple's 64K of memory, there is no room left for DOS, the Disk Operating System. However, the following five steps will allow you to save copies of The Observatory's display onto any floppy disk formatted by either DOS 3.3 or ProDos.

1) When you have produced a scene which you would like to save, remove The Observatory disk from the drive and type:

#### CTRLY

This will drop you into BASIC.

2) From the "]" cursor in BASIC type the following:

#### CALL - 151 RETURN

This will drop you into the MONITOR.

3) From the "\*" cursor in the MONITOR type the following:

#### 6000<2000.3FFFM RETURN

Don't forget the "M" after "FFF". This moves High Resolution Page 0 (The Observatory's display), located in the range of memory from \$2000 to \$3FFF, to a safe area of memory located at address \$6000.

4) Insert a copy of either a DOS 3.3 Master Disk or ProDos into Drive 1 and, since you're still in the MONITOR, at the "\*" cursor type:

#### 6 CTRL K RETURN

where the "6" stands for the slot number of your disk controller card. The above command is identical to entering "PR#6" if you were in BASIC, i.e., it causes the disk drive to boot the DOS disk.

5) After DOS finishes loading and you're at the "]"

5) After DOS finishes loading and you're at the "]" cursor in BASIC, save The Observatory's display onto an appropriately formatted DOS disk by typing the following:

#### BSAVE FILENAME, A\$6000, L\$2000 RETURN

As a consequence of all this activity, especially the loading of DOS, large sections of The Observatory's computer code have been overwritten in memory. You will have to re-boot The Observatory in order to get back into the program.

There are several ways to get printed copies of The Observatory's display. Print cards such as PRINT-IT from Texprint will, at the push of a button, interface with many different dot-matrix printers. Alternatively there is software which can handle the major models of dot-matrix printers. For example, TRIPLE-DUMP from Beagle Bros, can be used to manipulate and printout images saved according to the above instructions. For other hardware and software options, check with your local computer dealer.

### 078277 LIGHTSPEED Product Registration Card

078276

Please take a few moments to complete and mail this postage-paid Product Registration Card. Product support cannot be given on unregistered products.

![](_page_53_Picture_86.jpeg)

# BUSINESS REPLY MAIL

FIRST CLASS PERMIT NO. 3324 BERKELEY, CA

Postage Will Be Paid By Addressee

### LIGHTSPEED SOFTWARE 2124 KITTREDGE STREET SUITE 185 BERKELEY, CA 94704

![](_page_54_Picture_4.jpeg)

The Observatory will show you:

Halley's Comet, the moons of Jupiter, all the planets, the Sun and the Moon;

The locations of hundreds of stars, their names, magnitudes, and distances, plus galaxies, star clusters and nebulae;

A high-resolution map of the sky as seen from any place on the earth and for any time in a span of 10,000 years, with and without constellation lines;

A telescopic view of any region of the sky, telescope tracking included;

Eclipses of the Sun, the phases of the Moon, transits of the solar disk by Mercury and Venus;

And much more . . .

— • UBHTSPEED

2124 KITTREDGE STREET **SUITE 185** BERKELEY, CALIFORNIA 94704 (415) 540-0671